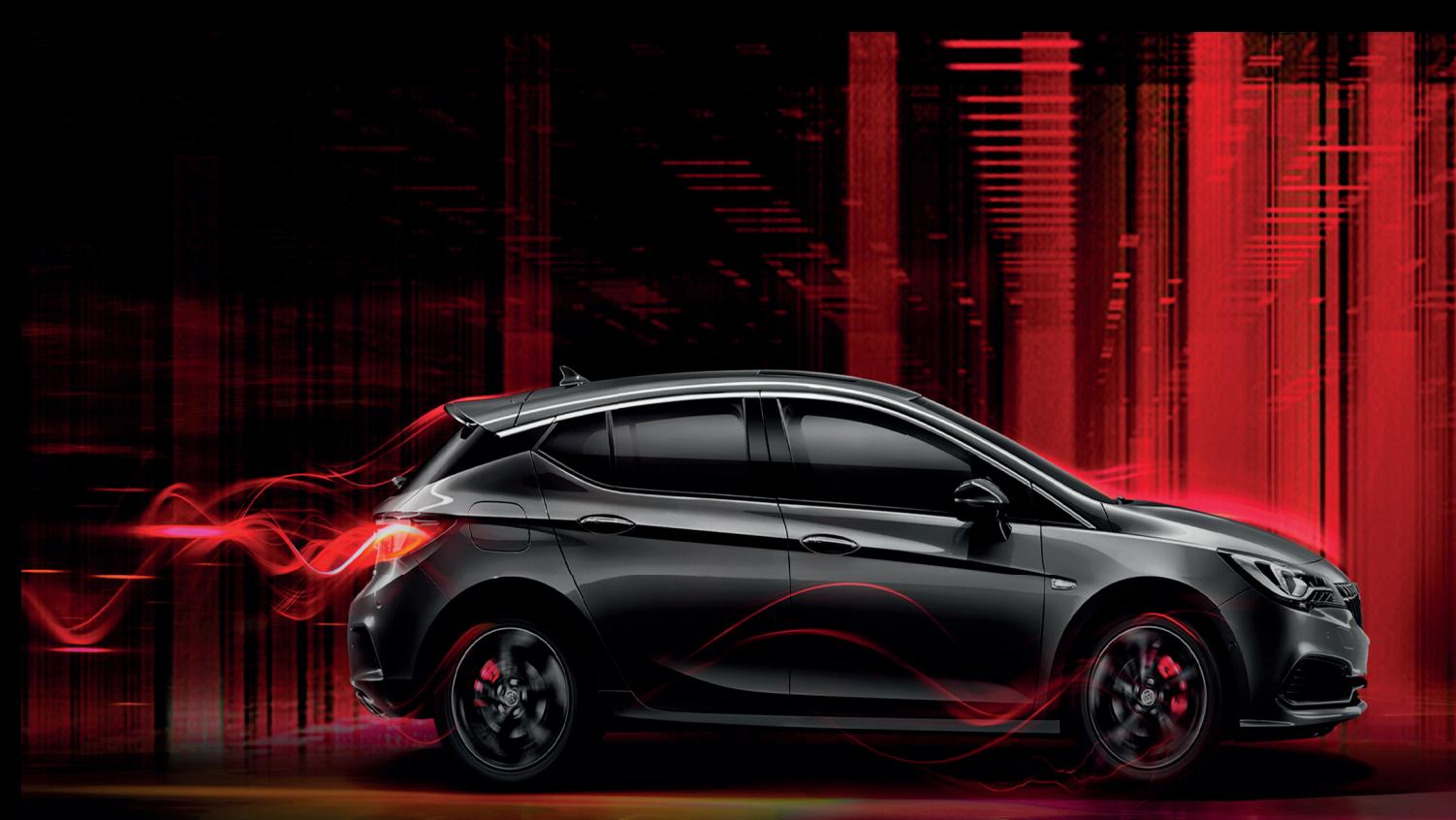

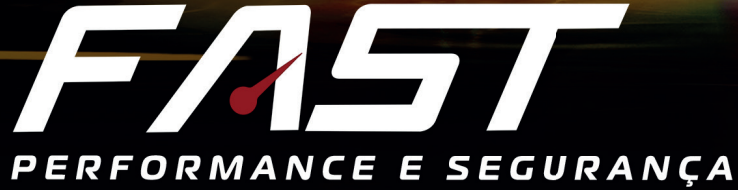

# MANUAL DE INSTALAÇÃO FAST 2

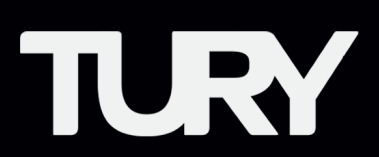

#### **1. APRESENTAÇÃO**

- **1.1** Funções
- **1.2** Características
- **1.3** Especificações técnicas
- **1.4** Aplicação
- **1.5** Conteúdo da embalagem

#### **2. INSTALAÇÃO**

- **2.1** Ferramentas necessárias
- **2.2** Acelerador Eletrônico
- **2.3** Instalação do FAST no Acelerador Eletrônico
- **2.4** Instalação e Fixação do Painel do FAST
- **2.5** Atenção para o Posicionamento Correto dos Conectores

#### **3. PROGRAMAÇÃO E CONFIGURAÇÕES**

- **3.1** Pareamento
- **3.2** Aprendizado do Pedal do Acelerador pelo App TURY
- **3.3** Aprendizado do Pedal do Acelerador Pelo Painel
- **3.4** Aprenda a Utilizar Seu Fast Pelo Tury App
- **3.5** Aprenda a Utilizar Seu Fast Pelo Painel
- **3.6** Programação da Função Parking pelo TURY App
- **3.7** Programação da Função Parking pelo painel
- **3.8** Ativação e Desativação da Função Lock pelo TURY App
- **3.9** Ativação e Desativação da Função Lock pelo painel
- **3.10** Ativação e Desativação da Função da Iluminação
- **3.11** Função fechamento automático do Tury App
- **3.12** Função Controle de Usuários do Tury App

#### **4. SEGURANÇA**

**4.1** Tecnologia e Anatel

#### **5. VALIDAÇÃO**

**5.1** Problemas e Soluções

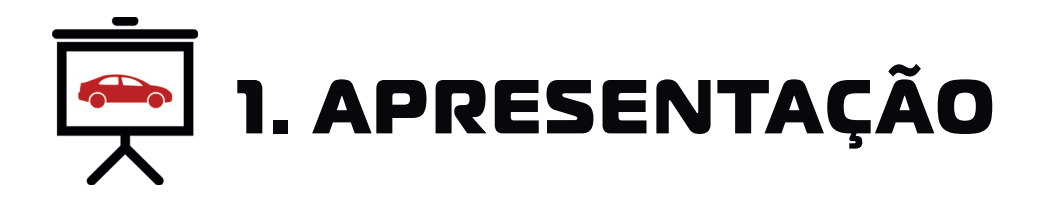

**PARABÉNS VOCÊ ADQUIRIU UM PRODUTO DE ALTA QUALIDADE E QUE A PARTIR DE AGORA, POSSIBILITARÁ QUE VOCÊ REALIZE MELHORIAS EM SEU VEÍCULO AJUSTANDO-O CONFORME SUAS PREFERÊNCIAS DE CONDUÇÃO. FAST REDUZ O ATRASO ORIGINAL DO TEMPO DE RESPOSTA DA ACELERAÇÃO. COM ISSO, SEU VEÍCULO CONTARÁ COM A MESMA TECNOLOGIA JÁ UTILIZADA EM VEÍCULOS ESPORTIVOS DE ALTA GAMA, SEM CAUSAR NENHUMA INCOMPATIBILIDADE COM SEU VEÍCULO. PODE SER OPERADO ATRAVÉS DO APLICATIVO TURY APP.**

Leia atentamente todo o manual de instalação. Sempre leia atentamente onde estiver os ícones abaixo, pois eles possuem dicas fundamentais para instalação.

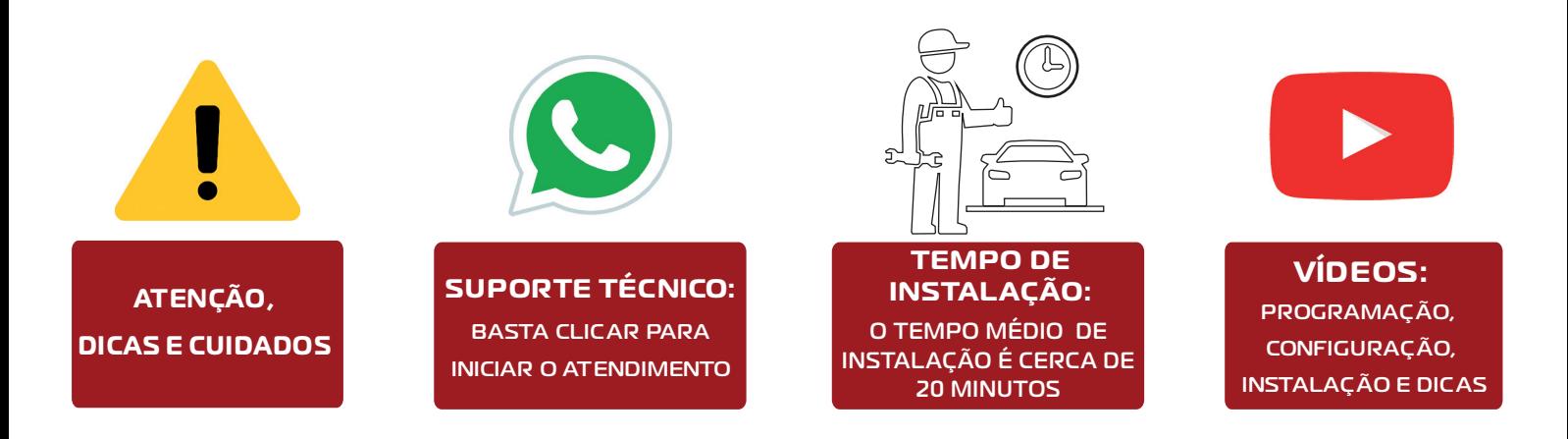

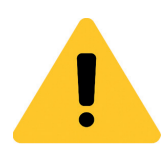

Recomendamos que a instalação dos produtos **TURY** seja sempre feita por um **profissional experiente, capacitado e habilitado e que tenha todas as ferramentas necessárias para instalar nossos produtos.** Elétrica e eletrônica automotiva são assuntos que demandam instaladores muito bem formados.

# **1.1 FUNÇÕES**

1.1.1 FAST: É o principal recurso do produto. Disponibiliza 4 mapas de aceleração com 9 níveis de ajuste que permite o usuário ajustar o perfil de aceleração do veiculo conforme suas necessidades e preferencias. É o mesmo recurso já presente em veiculos de alta gama, agora disponível para o seu veículo.

1.1.2 MODO ORIGINAL: Recurso que permite a desativação do FAST retornando o modo de funcionamento original de fábrica. Pode ser facilmente ativado a qualquer momento através do App ou do Painel.

1.1.3 PARKING: Esta função limita a aceleração do veículo podendo ser ajustada entre 15% e 50% o nível de aceleração. Indicada para ocasioes como, estacionamentos, uso do veículo por filhos, oficinas e outras situações e poderá de forma simples ser ativada ou desativada (por senha) definita pelo usuário do veículo.

1.1.4 LOCK: Esta função bloqueia o funcionamento do acelerador eletrônico do veículo e é indicada como dispositivo anti-furto ou quando o proprietário não deseja que o veiculo seja utilizado por terceiros. Sua ativação é realizada por meio de senha no App ou no painel e ao ser ativada, bloqueia o funcionamento do acelerador do veiculo.

# **1.2 CARACTERÍSTICAS**

 • Pode ser instalado em qualquer veículo dotado de acelerador eletrônico, com cambio manual ou automático e com qualquer tipo de combustível. Desde veículos leves, pick-ups, SUVs, Vans, etc;

 • S ua instalação é realizada através de um conector original já existente no veículo, de forma super rápida e simples, mantendo toda a originalidade e garantia do veículo;

 • A partir da instalação, em qualquer aceleração que houver no veículo, incluindo na marcha ré, haverá o ganho em resposta, enquanto o produto estiver ativado no modo FAST e de acordo com o nível de aceleração selecionado;

• FAST possui memória para evitar perda das programações em caso de falta de bateria.

 • O painel pode ser apagado com FAST ativado (Ex: viagens noturnas). Basta clicar simultaneamente em UP e DOWN por 1 segundo. Após apagar, reacende automaticamente a qualquer novo clique em UP, DOWN ou SETTINGS ou ao desligar e ligar novamente o veículo.

• Exclusivo aplicativo Tury App para controlar todas as funções pelo celular.

**3**

# **1.3 ESPECIFICAÇÕES TÉCNICAS**

- Tensão: 4,75V á 5,25V
- Consumo Max: 22mA

## **1.4 APLICAÇÃO**

 Veículos com acelerador eletrônico com cambio manual ou automático e com qualquer tipo de combustível. Desde veículos leves, pick-ups, SUVs, Vans, etc.

# **1.5 CONTEÚDO DA EMBALAGEM**

- Módulo Eletrônico
- Chicote Principal Plug and Play
- Painel de Controle
- Abraçadeira de Nylon

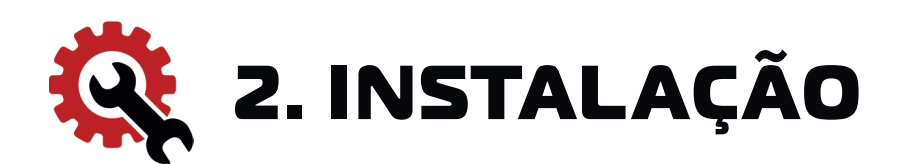

## **2.1 FERRAMENTAS E PEÇAS NECESSÁRIAS**

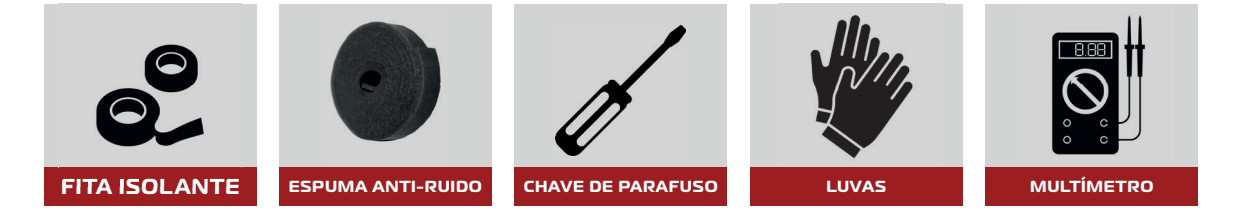

**\*As ferramentas e peças acima não acompanham o produto.**

#### **2.2 Acelerador Eletrônico**

 Localize no conector do pedal do acelerador o fio de alimentação do pedal que fica em 5 Volts com a ignição ligada, em seguida com a porta aberta desligue a ignição e aguarde a alimentação cair para 0 Volts, e somente após o pedal estar sem alimentação retire o conector para seguir para o item 2.3 Segundo Passo.

 Caso não tenha um multímetro,com a porta do motorista aberta, desligar e remover a chave de ignição do contato e aguardar 10 minutos para executar o item 2.3 Segundo Passo.

 Esse tempo é necessário para encerrar a alimentação temporizada do módulo original do pedal do acelerador eletrônico. Em muitos veículos esse tempo é inferior. Em veículos dotados de chave de presença, mantê-la fora do veículo. Em muitos veículos, ao pisar no freio durante a temporização original a alimentação é reiniciada.

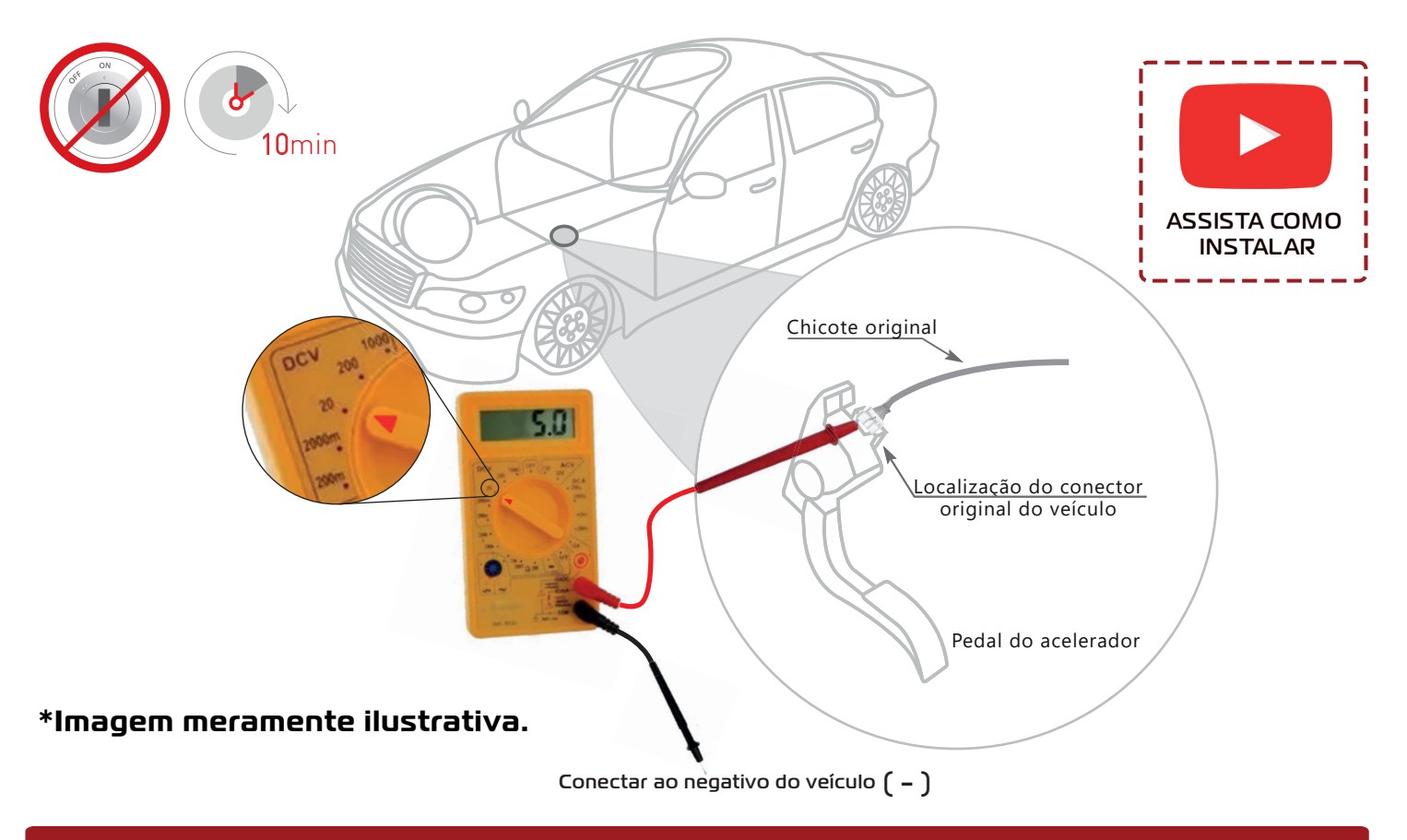

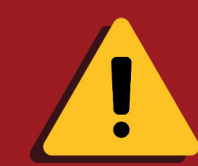

Caso o conector original seja desconectado com o acelerador eletrônico energizado, poderá ser ativada a luz de anomalia no painel do veículo, sendo necessário um scanner automotivo para apagar essa luz.

## **2.3 Instalação do FAST no Acelerador Eletrônico**

1º Certifique-se que o acelerador eletrônico está desenergisado;

 2º Desligar o conector do acelerador eletrônico, (lembre-se, somente realizar está etapa após realizar o item 2.2);

- 3º Conectar o conector original do acelerador ao conector do FAST;
- 4º Conectar o conector do FAST ao acelerador eletrônico.

 Fixar a central do FAST com a cinta abraçadeira plástica em local onde não sofra nenhum tipo de contato;

 Após a fixação da central e do chicote do FAST, isole-os com fita de espuma para evitar ruídos no veículo.

Veja o exemplo abaixo e siga a mesma sequência para instalação do FAST.

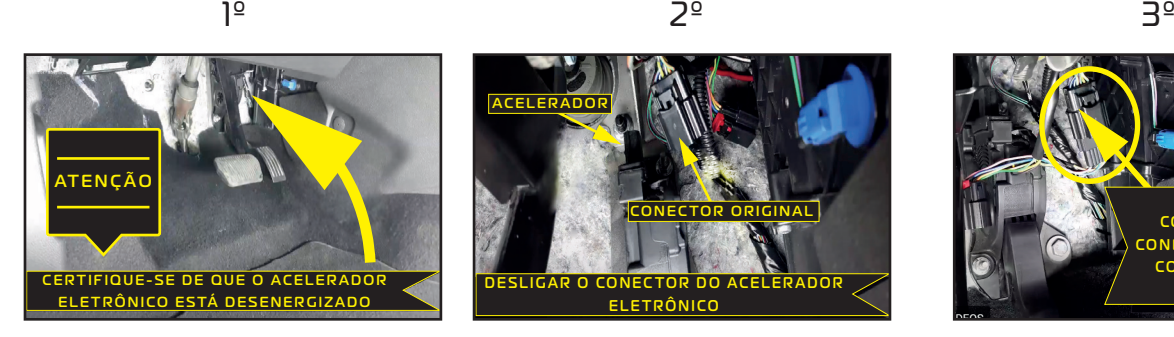

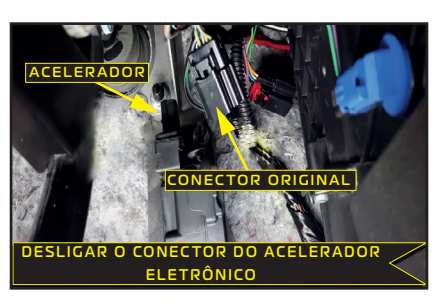

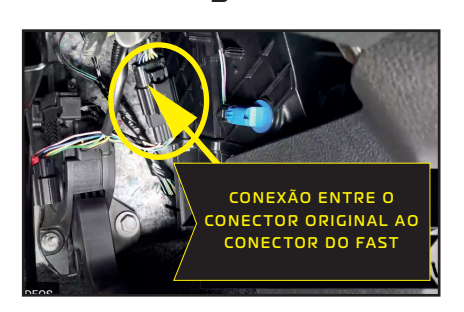

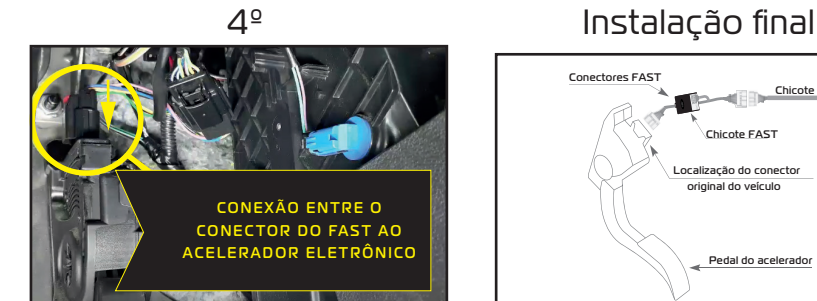

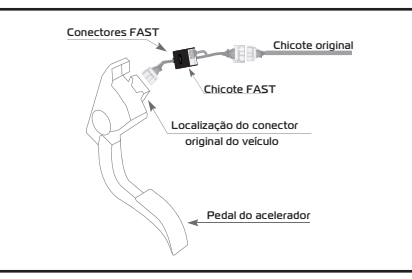

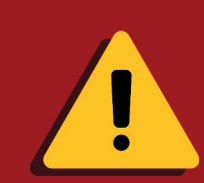

Em alguns veículos é necessário soltar os parafusos da estrutura do corpo do acelerador para acessar a conexão elétrica do conector original do acelerador eletrônico.

#### **6**

## **2.4 Instalação e Fixação do Painel do FAST**

 Conectar o cabo de comunicação do painel com a central FAST, fixar o painel de comando do FAST com a fita adesiva em um ponto do painel ou do console do veículo que permita ao condutor a perfeita visualização do display e uma fácil operação do painel. Antes de colar o painel, limpar bem o local com álcool e aguardar secar.

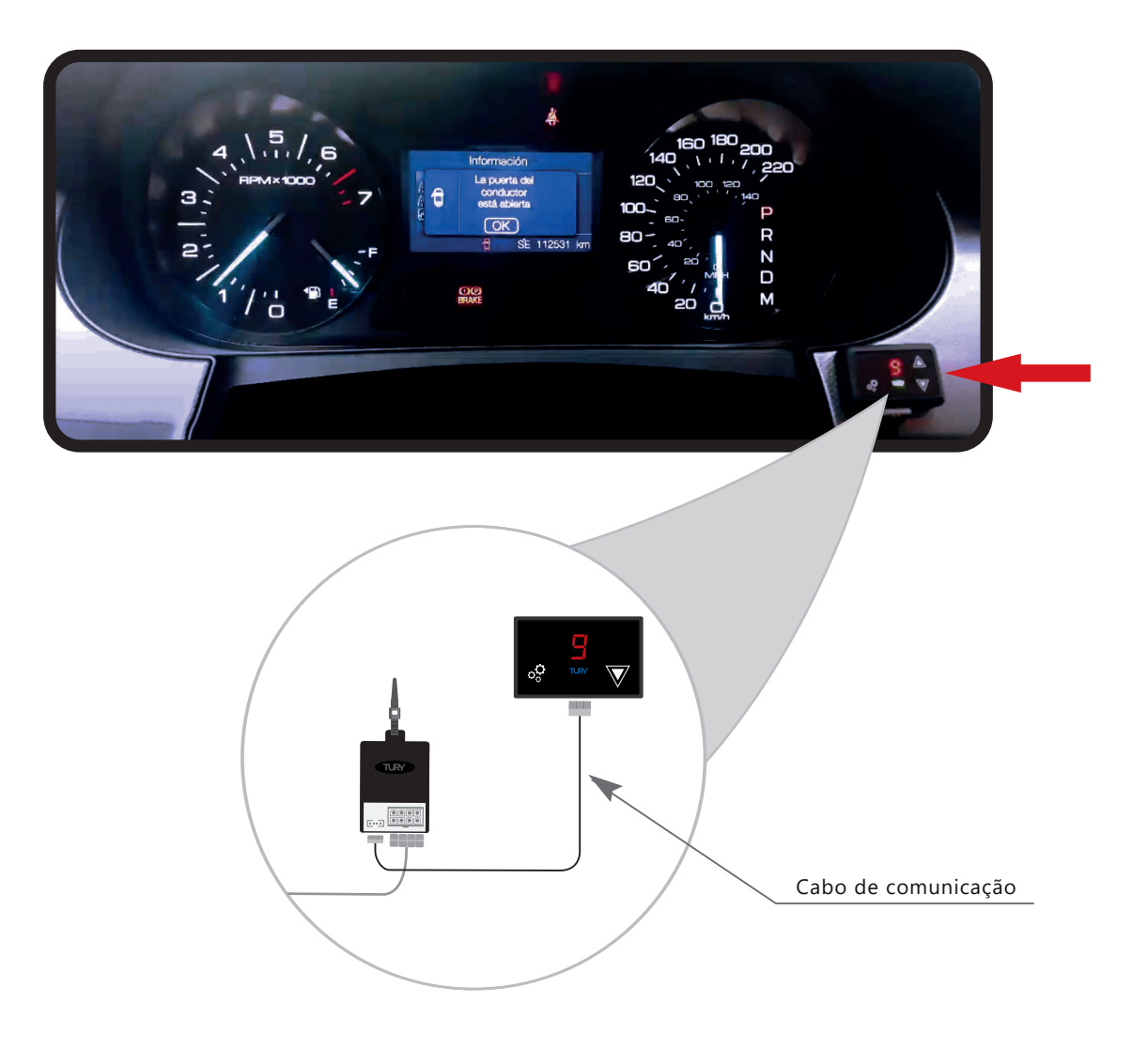

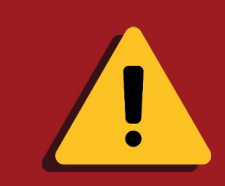

Caso ocorra qualquer falha no FAST, desfazer a instalação, retornando ao sistema original e entrar em contato com o suporte técnico da TURY.

#### **2.5 Atenção para o Posicionamento Correto dos Conectores**

 Os conectores deste produto possuem uma posição correta para serem encaixados no veículo. Caso esses conectores sejam instalados de forma invertida no acelerador eletrônico ou no chicote original, poderá gerar anomalias no veículo. Observe que os conectores possuem um desenho mecânico que garante contra inversões, entretanto, se forem posicionados de forma inversa, aplicando-se força excessiva, é possível realizar a conexão invertida.

 Para evitar isso, observe abaixo neste comunicado um exemplo de conector com as indicações circuladas de amarelo e vermelho e garanta que, na instalação, você vai conectar o chicote do FAST na mesma posição que o chicote original estava conectado ao acelerador nestes pontos.

#### **Exemplo:**

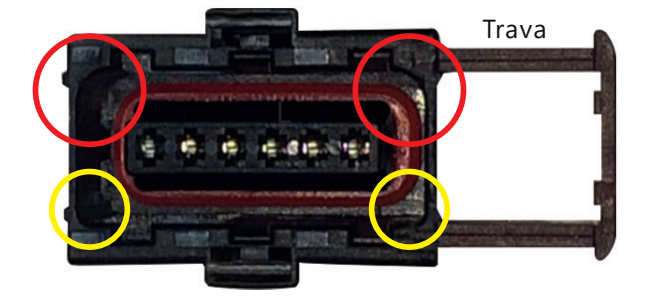

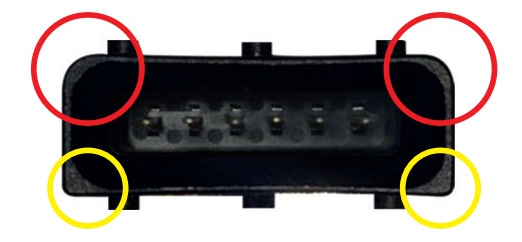

**\*Esta atenção se aplica para qualquer modelo de conector, com ou sem trava, no ato da instalação.**

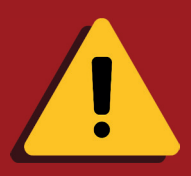

Garanta que na conexão do FAST você vai manter o mesmo posicionamento conforme as figuras acima.

1) Sempre manter a trava do conector fêmea do FAST no mesmo lado que a trava do conector fêmea original estava conectada no acelerador eletrônico.

2) Cantos retos com cantos retos (circulos amarelos) e cantos arredondados com cantos arrendondados (circulos vermelhos).

3) Tenha a mesma atenção em conectores que não possuam trava.

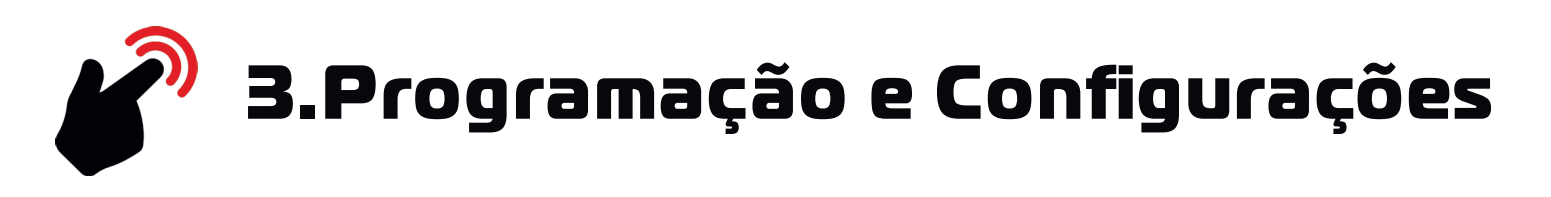

 Parabéns, você adquiriu um produto de alta tecnologia! O aplicativo deste produto se chama TURY App e pode ser baixado gratuitamente na Play Store ou na Apple Store. É possível operar o FAST através do aplicativo TURY App , disponível para Android e IOS. Para utilizar este aplicativo, veja as instruções e os videos tutoriais presentes no aplicativo.

#### **Clique nos QR Code abaixo ou visualize pela câmera do seu celular para baixar o aplicativo.**

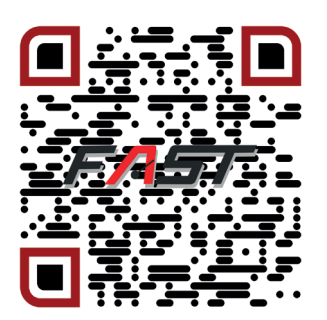

APP STORE E PLAY STORE

#### **3.1 Pareamento**

 Como segurança, somente Smartphones cadastrados no BLUETURY (pareamento) poderão utilizar o TURY App.

 Após instalar o App TURY no Smartphone, seguir o procedimento explicado pelo vídeo PAREAMENTO.

 Além do processo de paramento, disponibilizamos outros vídeos sobre como melhor utilizar o FAST através do TURY App.

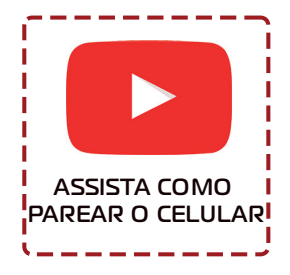

#### **3.2 Aprendizado do Pedal do Acelerador pelo App TURY**

 Após finalizar a instalação é necessário realizar o aprendizado dos sinais do pedal do acelerador do veículo. Para realizar esse procedimento com o Tury APP já instalado no celular, abra o App e siga os passos abaixo ou utilize a programacão pelo painel item 3.3.

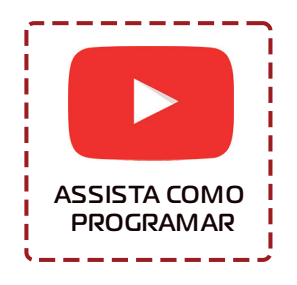

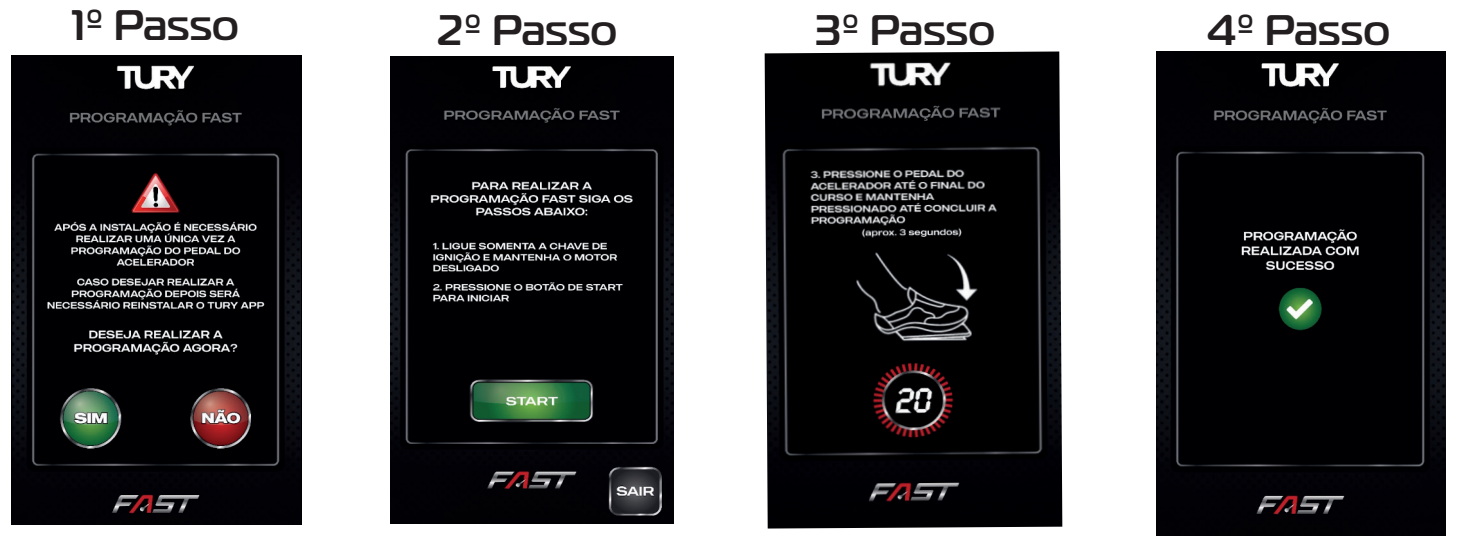

\*Imagens do Tury App.

#### **3.3 Aprendizado do Pedal do Acelerador Pelo Painel**

 Após finalizar a instalação é necessário realizar o aprendizado dos sinais do pedal do acelerador do veículo. Para realizar esse procedimento é necessário ligar a chave de ignição sem ligar o motor e pressionar simultaneamente por 8 segundos os botões UP e DOWN. \*Todas as funções abaixo podem ser realizadas pelo aplicativo TURY App.

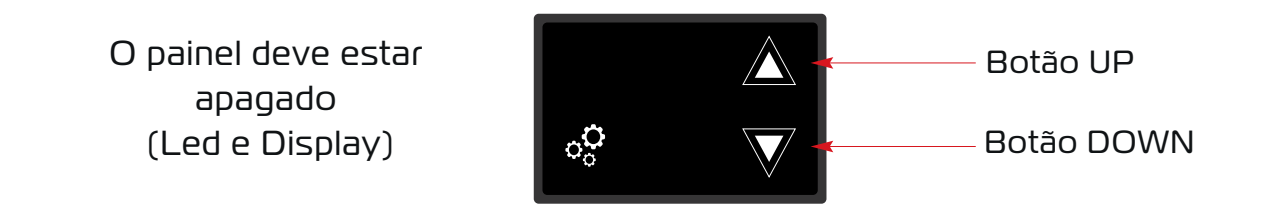

 Realizado esse procedimento, o painel de programação irá piscar o display e o led, informando que o módulo está no modo de aprendizado. Enquanto o painel estiver piscando, pisar no pedal de aceleração até o final do curso e manter pressionado até piscar 3x a letra "P" no display, com o led piscando na cor branca no painel de programação.

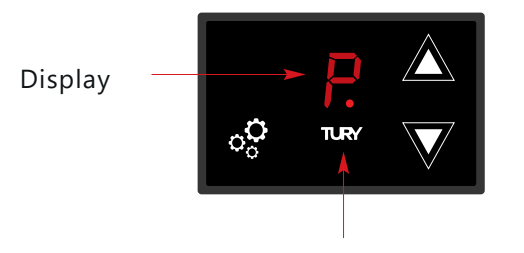

Led painel (piscando na cor branca)

 Feito isso, o módulo automaticamente retorna para o modo original, mas com o aprendizado do pedal do acelerador finalizado. Se não pisar no acelerador em até 10 segundos do inicio do led piscando, sairá do aprendizado, sendo necessário repetir o procedimento. Em caso de dúvidas veja o video de programação.

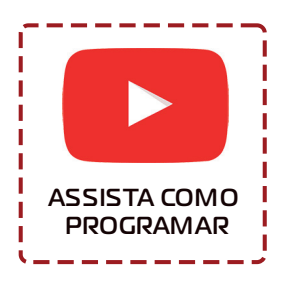

## **3.4 Aprenda a Utilizar Seu Fast Pelo Tury App**

 Selecionando os modos de ativação: Concluída a instalação do FAST ele estara pronto para ser utilizado. Ele inicia em modo original, ou seja, o usuário pode escolher qual mapa de aceleração e nível de ajuste ele deseja utilizar.

 Para escolher os mapas de aceleração abra o TURY App e selecione o mapa desejado, ou poderá utilizar o painel para alterar um mapa.

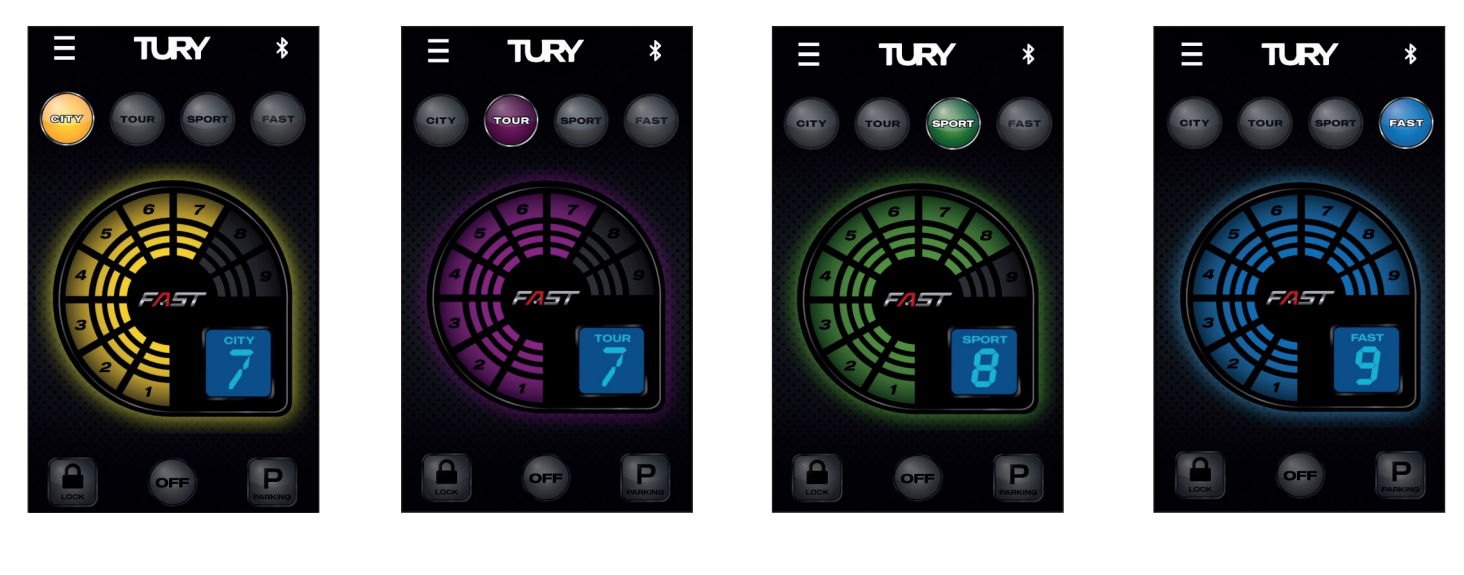

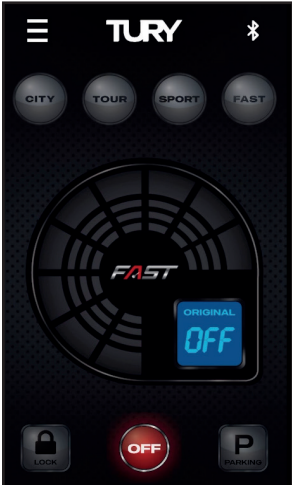

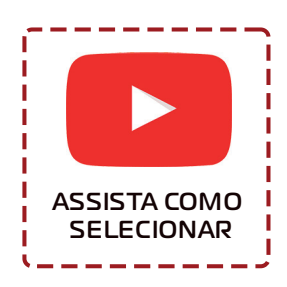

\*Imagens do Tury App.

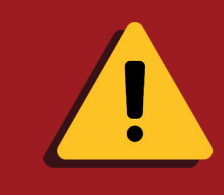

Alguns veículos podem apresentar restrição de uso nos níveis máximos do Mapa FAST. Nesses veículos, utilizar os níveis menores no cotidiano e os níveis máximos somente em ultrapassagens.

#### **3.5 Aprenda a Utilizar Seu Fast Pelo Painel**

 Selecionando os modos de ativação: Concluída a instalação do FAST ele estara pronto para ser utilizado. Ele inicia em modo original, ou seja, o usuário pode escolher qual mapa de aceleração e nível de ajuste ele deseja utilizar.

Para escolher os mapas de aceleração, clicar no botão SETTINGS.

\*Todas as funções podem ser realizadas pelo aplicativo TURY App.

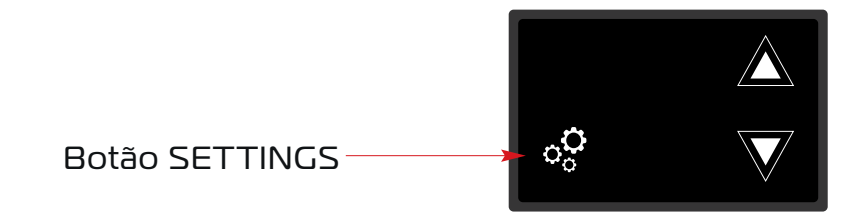

Em cada toque seleciona-se um dos 4 mapas de aceleração disponíveis, conforme a sequencia abaixo:

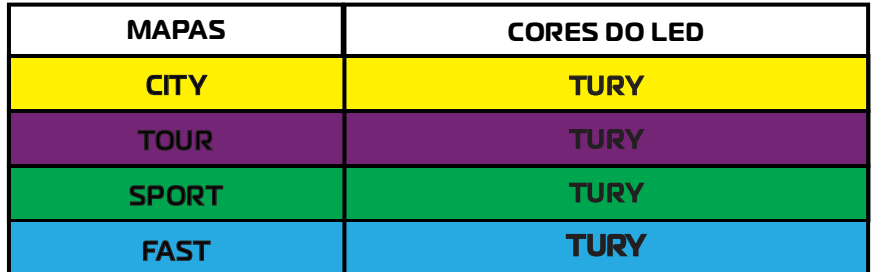

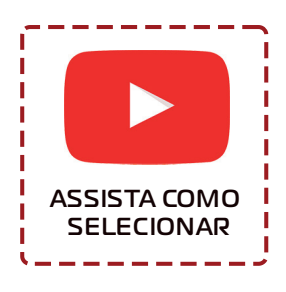

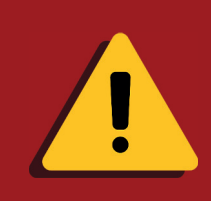

Alguns veículos podem apresentar restrição de uso nos níveis máximos do Mapa FAST. Nesses veículos, utilizar os níveis menores no cotidiano e os níveis máximos somente em ultrapassagens.

 Após selecionar o mapa desejado, ajustar entre os níveis 1 a 9. Cada mapa tem 9 níveis de aceleração. Faça a seleção através do TURY App ou dos botões UP ou DOWN do painel.

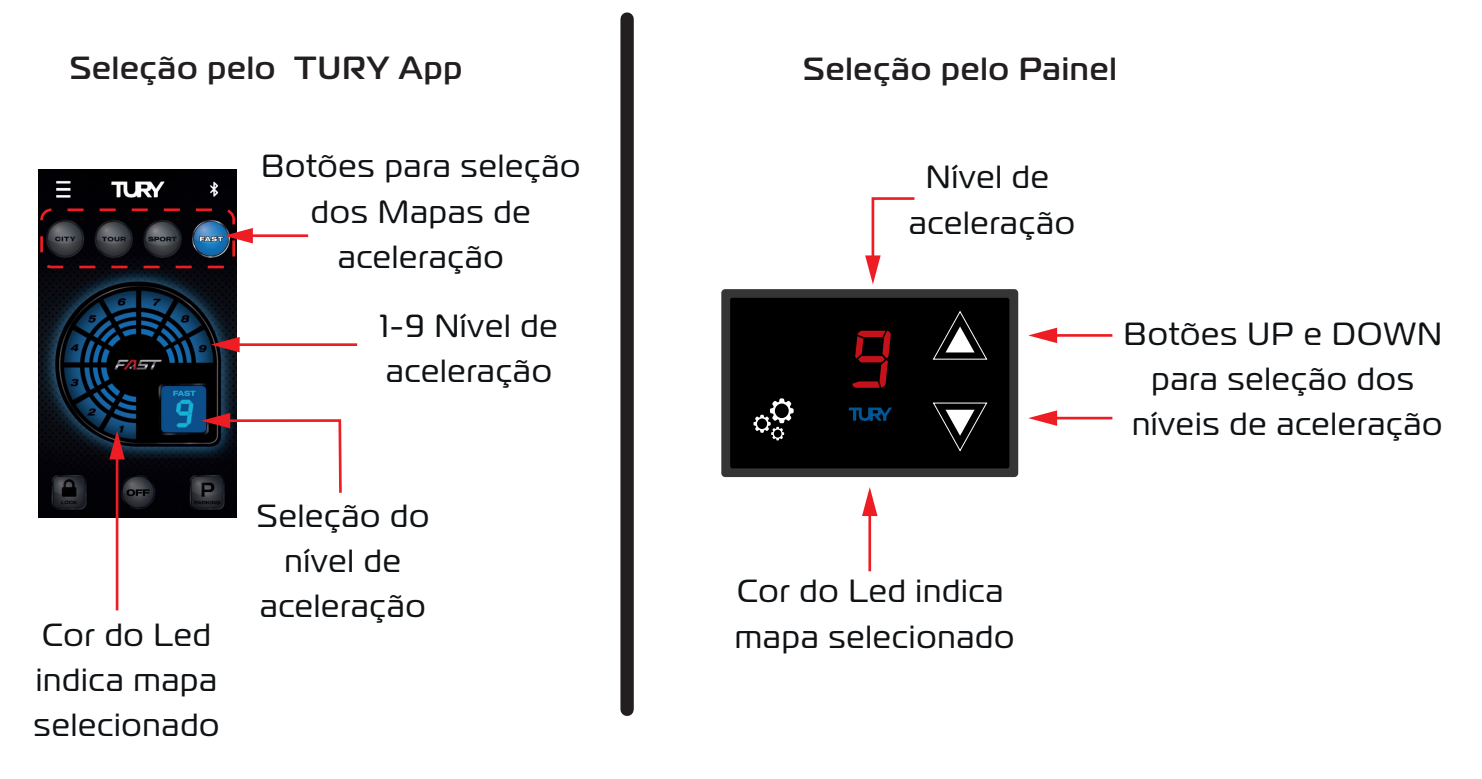

\*Imagens do Tury App.

 • Pode-se selecionar qualquer nível de ajuste em cada um dos 4 mapas de aceleração. Quanto maior o nível, maior o ganho de resposta de aceleração.

 • Para retornar ao modo original de aceleração do veículo, basta tocar em OFF no TURY App ou em SETTINGS no painel, após o 4º mapa (Led Azul). Dessa forma o TURY App ou o painel ficará totalmente apagado, indicando que está no modo original do veículo.

 • Para ligar novamente, basta um novo toque no botão no mapa de preferência no TURY App ou no botão settings e irá ao Mapa 1 (amarelo).

 • Pode-se ativar e desativar o FAST e selecionar os mapas e níveis de aceleração a qualquer momento, inclusive com o veículo em movimento.

 • Quando retornar aos mapas de aceleração, sempre estará memorizado o Último nível de aceleração gravado em cada mapa. Assim o usuário pode facilmente trocar os mapas e utilizar cada um deles para uma diferente necessidade, como ultrapassagens, trânsito, rodovias, retomadas em trocas de marchas, ladeiras, entre outros, sem a necessidade de reprogramar os mapas e níveis de aceleração.

## **3.6 Programação da Função Parking pelo TURY App**

Abra o TURY App e na função PARKING, pressione a letra ( P ) por 2 segundos;

1º Escolha entre as opções Manual ou Auto e digite uma senha de 3 digitos;

 2º Escolha uma das opções entre 15% e 50% de acordo com sua necessidade, ou local de estacionamento, pois pode ocorrer uma variação de acordo com a potência de cada motor;

 3º Para sair da função PARKING quando selecionado na função automática, basta voltar para o veículo com o APP TURY aberto que o pedal será desbloqueado.

 \*Caso seja selecionado a função manual, para desbloquear basta abrir o TURY App e selecionar um dos mapas que o pedal será desbloqueado;

4º Caso acabe a bateria do celular, você poderá desbloquear pelo painel de controle.

\*Veja abaixo a sequência descrita acima na tela de seu Tury App.

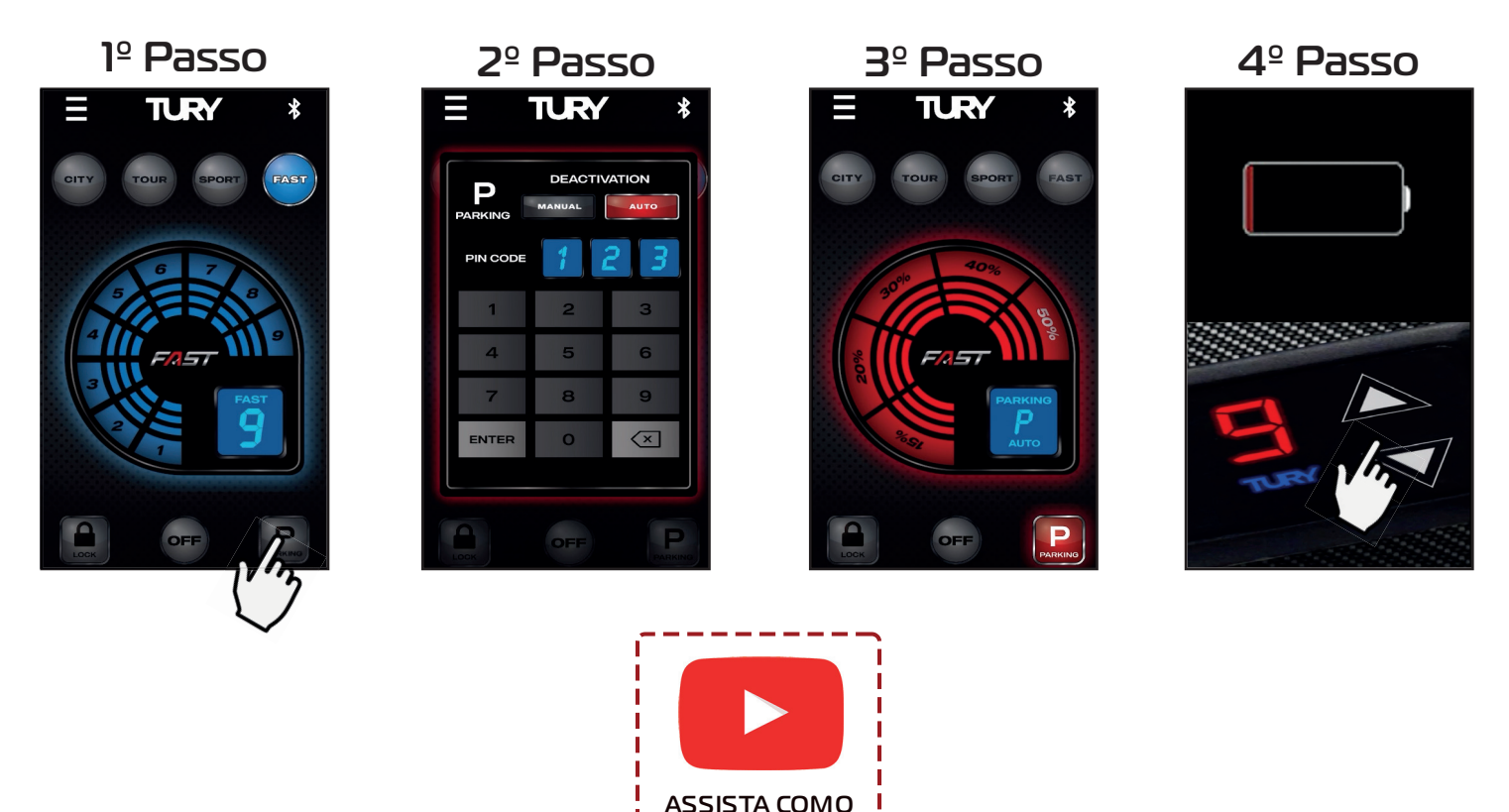

PROGRAMAR

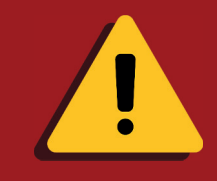

Alguns veículos podem apresentar restrição de uso nos níveis máximos do Mapa FAST. Nesses veículos, utilizar os níveis menores no cotidiano e os níveis máximos somente em ultrapassagens.

## **3.7 Programação da Função Parking pelo painel**

Para ativar a função PARKING é necessário:

- 1) Deixar o FAST no modo original (leds apagado);
- 2) Pressionar por 2 segundos o botão UP  $(A)$  até aparecer a letra "P" no display;
- 3) Clicar no botão SETTINGS para confirmar a escolha da função PARKING;

 Aparecerá o número 0 no display. Agora o usuário deverá realizar a gravação de uma senha de 3 dígitos.

 4) Selecionar um dígito em UP e confirmar em SETTINGDS. Ex: Gravando uma senha 596. Selecionar o número 5, clicando 5 vezes no botão Up e confirmar no botão SETTINGS,

repetir esse procedimento para os dígitos 9 e 6 e confirmar no botão SETTINGS.

\*Todas as funções abaixo podem ser realizadas pelo aplicativo TURY App.

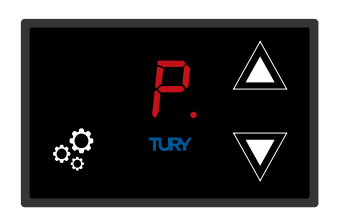

*P* Modo PARKING selecionado

 A função PARKING será ativada, limitando a aceleração do veículo. Para desativar a função:

1) Ligar o veículo, a letra P estará exibida no display;

 2) No botão UP selecionar o primeiro campo de sua senha e confirme no botão SETTINGS e repetir para os demais campos.

 Ao inserir corretamente o último dígito a função será desativada, retornando ao mapa anterior.

 Caso errar a senha, o display retornará com a letra "P", indicando que ela não foi desativada. Insira novamente a senha. Caso esquecer a senha, ligar a ignição do veículo e aguardar por 10 minutos sem pisar no acelerador. Após este tempo a função será automaticamente desativada.

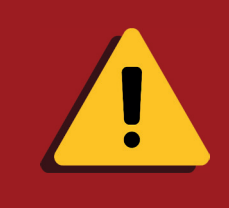

Se na ativação da função, ao selecionar o P, não houver a inserção da senha em até 20 segundos, retornará automaticamente ao mapa anterior anulando a operação. Esta condição também existe na função LOCK.

## **3.8 Ativação e Desativação da Função Lock pelo TURY App**

1º Abra o TURY App e na função LOCK, pressione o cadeado por 2 segundos;

 2º Escolha entre as opções Manual ou Auto e digite uma senha de 3 digitos, a função será ativada;

 3º Para sair da função LOCK quando selecionado na função automática, basta voltar para o veículo com o TURY APP aberto que o pedal será desbloqueado.

 \*Caso seja selecionado a função manual, para desbloquear basta abrir o TURY App e selecionar um dos mapas que o pedal será desbloqueado;

4º Caso acabe a bateria do celular, você poderá desbloquear pelo painel de controle.

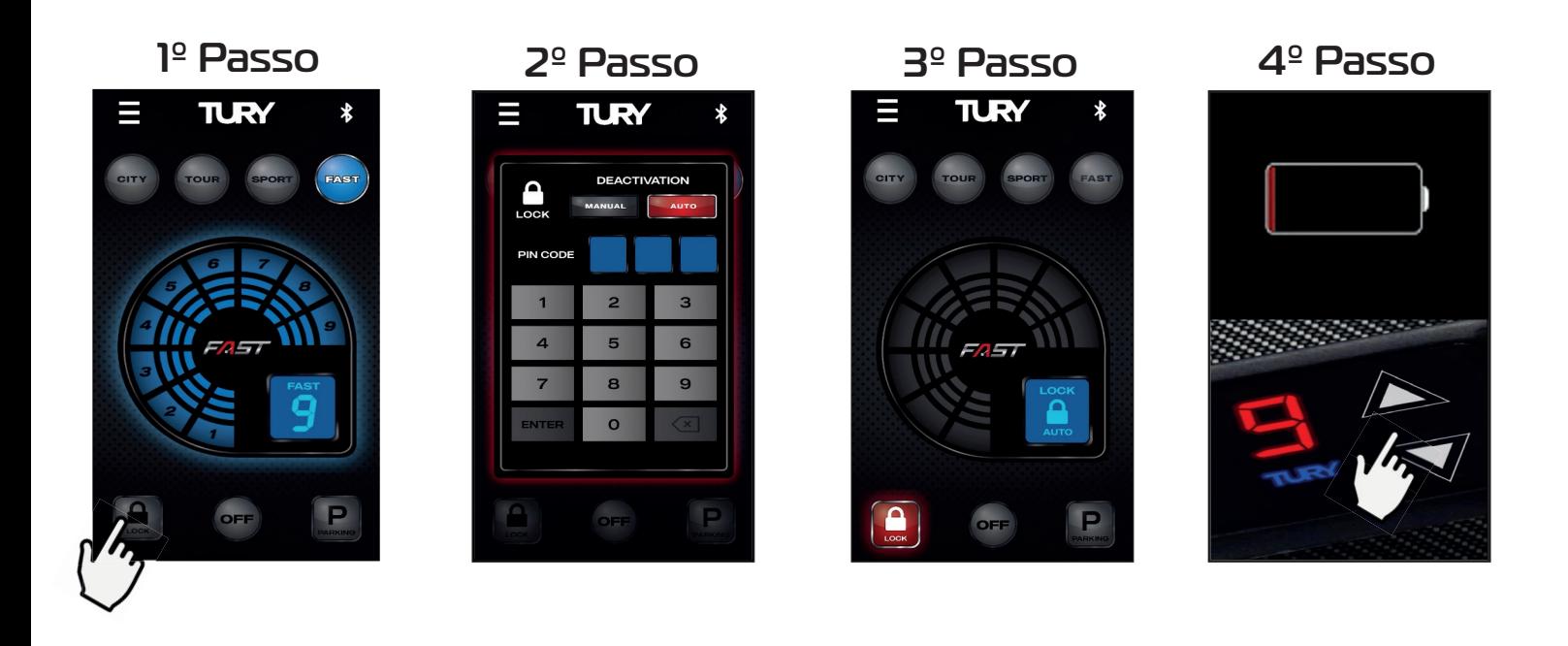

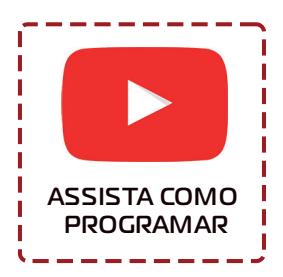

## **3.9 Ativação e Desativação da Função Lock pelo painel**

Para ativar a função LOCK é necessário:

1) Deixar o FAST no modo original (leds apagado);

2) Pressionar por 2 segundos o botão UP (A) até aparecer a letra "P" no display.

 3) Clicar no botão UP novamente e, ao aparecer a letra "L", confirmar, clicando no botão SETTINGS (%) ativando a função LOCK;

 4) Aparecerá o número 0 no display. Agora o usuário deverá realizar a gravação de uma senha de 3 dígitos:

 Selecionar um dígito em UP e confirme em SETTINGS. Ex: Gravando uma senha 473. Selecionar o número 4 clicando 4 vezes no botão UP e confirmar no botão SETTINGS. Repetir esse procedimento para os dígitos 7 e 3.

\*Todas as funções podem ser realizadas pelo aplicativo TURY App.

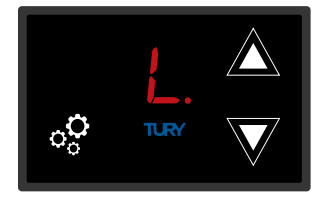

*L* Modo LOCK selecionado

 A função LOCK será ativada, bloqueando a aceleração do veículo. Para desativar a função: 1) Ligar o veículo. A letra "L" estará exibida no display;

 2) No botão UP, selecionar o primeiro campo de sua senha e confirme no botão SETTINGS e repetir para os demais campos;

 Ao inserir corretamente o último dígito a função será desativada retornando, ao mapa anterior. Caso errar a senha, o display retornará com a letra "L", indicando que ela não foi desativada.

3) Inserir novamente a senha.

 Caso esquecer a senha, ligar a ignição do veículo e aguardar por 30 minutos sem pisar no acelerador. Após este tempo a função será automaticamente desativada.

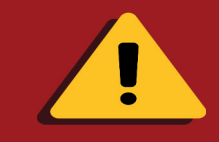

Jamais ative a função LOCK com o veículo em movimento.

#### **3.10 Ativação e Desativação da Função da Iluminação**

 Veja agora mais uma vantagem do seu produto FAST, nele você também poderá ter o controle da iluminação no TURY App, veja abaixo o passo a passo para ativar e desativar a função.

- 1º Abra o TURY App e clique para abrir o menu de configurações;
- 2º Clique em configurações;
- 3º Agora escolha se deseja ativar ou desativar a iluminação do painel. Após escolher basta fechar o Tury App.

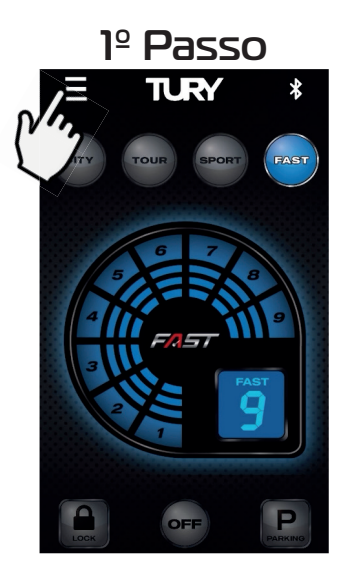

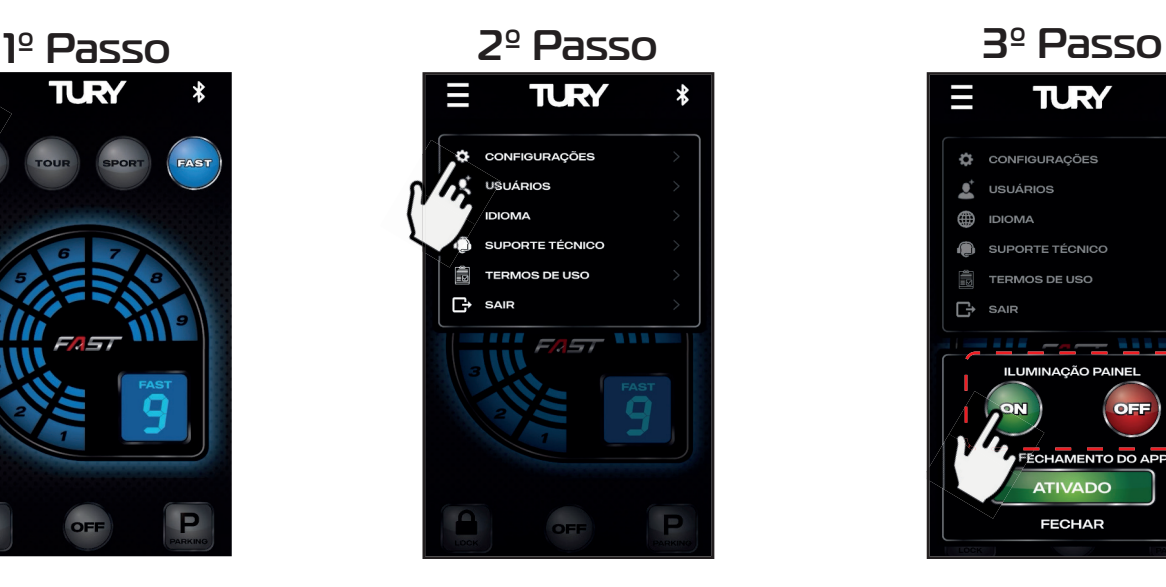

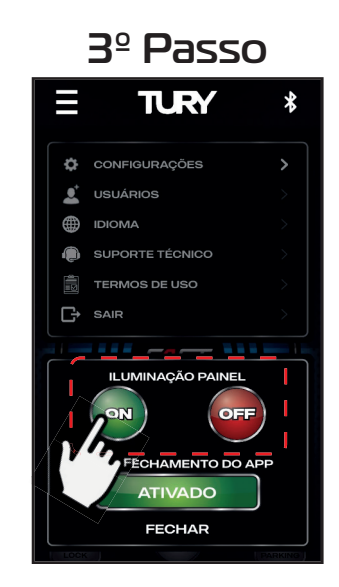

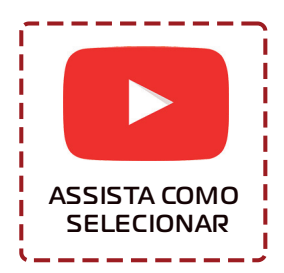

## **3.11 Função fechamento automático do Tury App**

 Veja agora mais uma vantagem do seu produto FAST, nele você também poderá ter o controle do fechamento automático do Tury App, veja abaixo o passo a passo para ativar e desativar a função.

- 1º Abra o TURY App e clique para abrir o menu de configurações;
- 2º Clique em configurações;

 3º Se o botão estiver VERDE está ativado, para desativar basta clicar no botão e o status muda para desativado.

4º Confirmação que o auto fechamento do Tury App está desativado.

Após escolher basta fechar o Tury App.

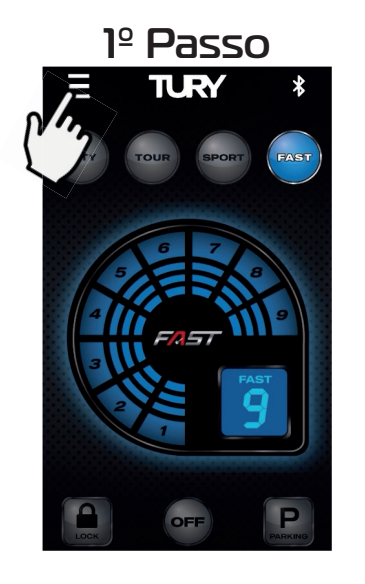

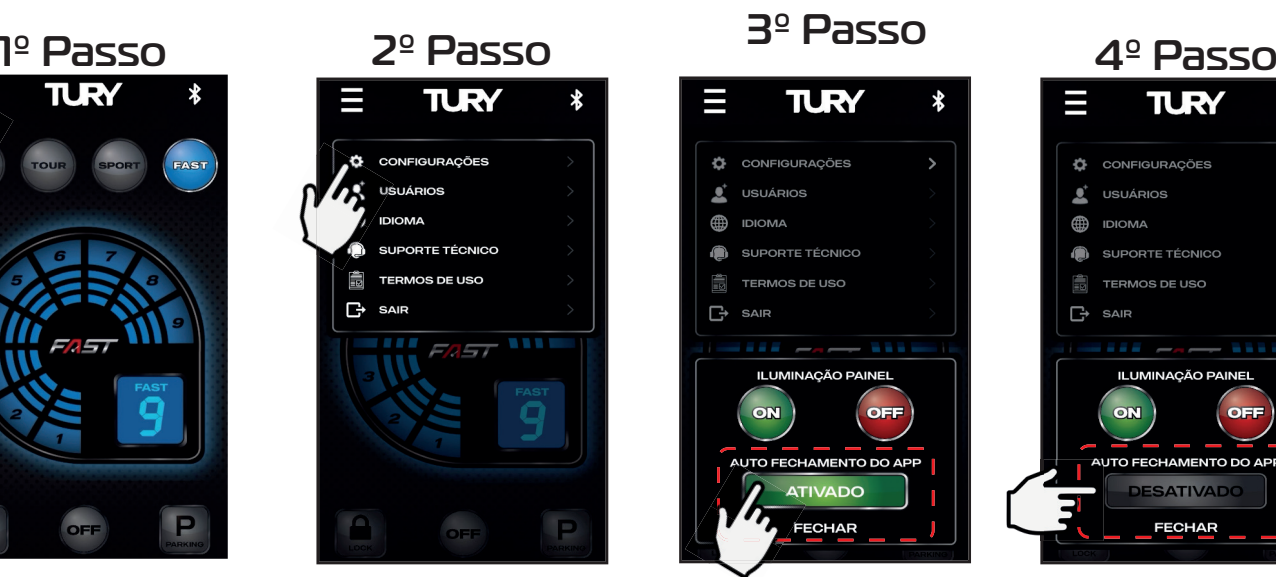

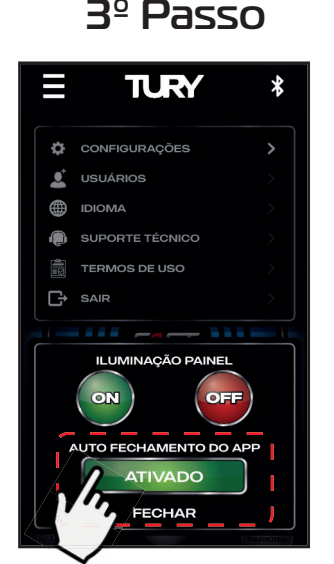

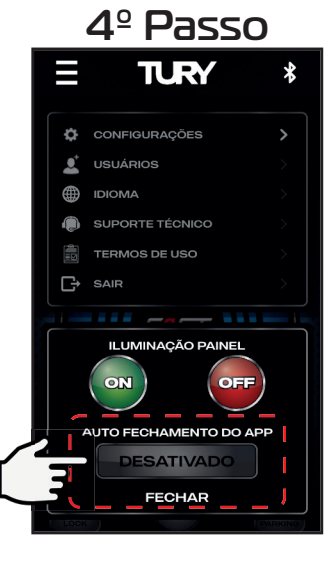

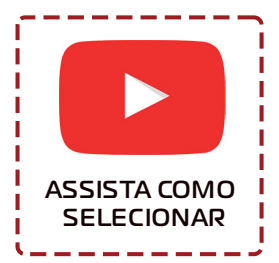

## **3.12 Função Controle de Usuários do Tury App**

 Veja agora mais uma vantagem do seu produto FAST, nele você também poderá ter o controle dos usuários cadastrados em seu FAST, lembrando que o limite é de 4 usuários, veja abaixo o passo a passo para executar a função.

- 1º Abra o TURY App e clique para abrir o menu de configurações;
- 2º Clique em usuários;
- 3º Após visualizar os usuários cadastrados, clique no usuário que deseja excluir;
- 4º Clique em OK para confirmar a exclusão do usuário;

5º Após confirmar a exclusão o usuário o mesmo perde todo o controle sobre as fuções do FAST.

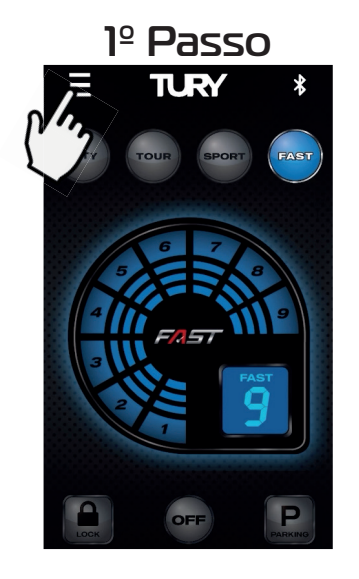

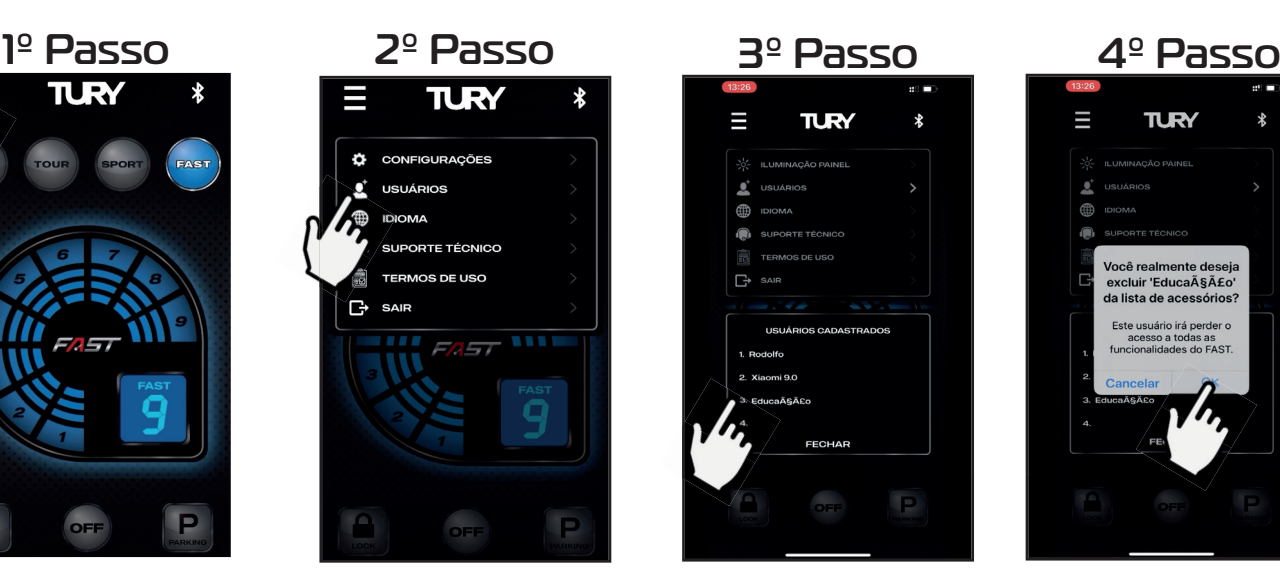

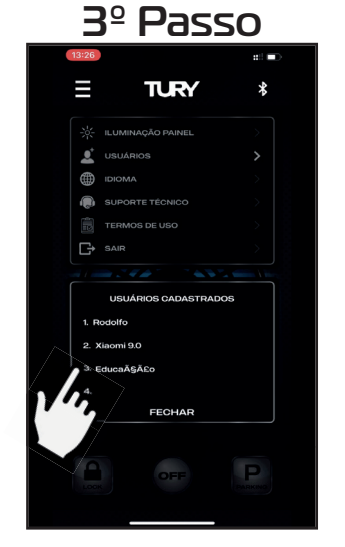

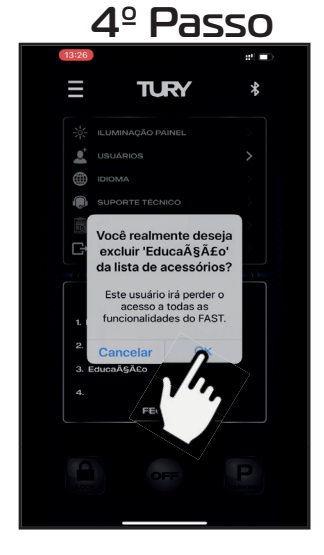

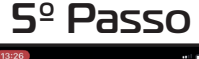

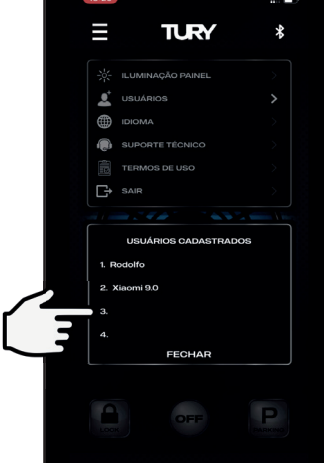

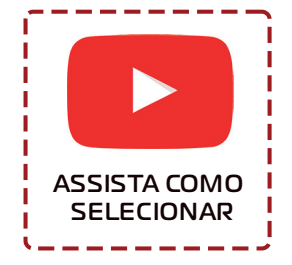

## **4. Segurança**

#### **4.1 Tecnologia e Anatel**

• O módulo FAST BLUETURY utiliza a tecnologia Bluetooth 5.0.

 • Este produto está livre de interferências eletromagnéticas e pode ser utilizado em qualquer lugar. Não sofre com irradiações e nem gera irradiações que afetem a saúde humana ou outros equipamentos.

 • Quando o aplicativo é colocado em background no seu celular (descanso) ele entra em sleep-mode. Nesta condição não há comunicação com o FAST BLUETURY e o app não irá executar qualquer tarefa para garantir segurança e também garantir que não haja consumo da bateria do seu celular pelo TURY App.

 • Este produto é certificado pela ANATEL, utiliza a mais alta qualidade em componentes e processos produtivos e possui 2 anos de garantia contra defeitos de fabricação, conforme o certificado em anexo.

 • Para prevenir acidentes e multas de trânsito, jamais utilize o aplicativo enquanto estiver dirigindo. Nestas situações utilize o painel do FAST.

 • Além do FAST, este aplicativo também opera outros produtos da TURY. De acordo com as especificações Google e da Apple, é obrigatório permitir a localização de seu Smartphone para utilizar o TURY App.

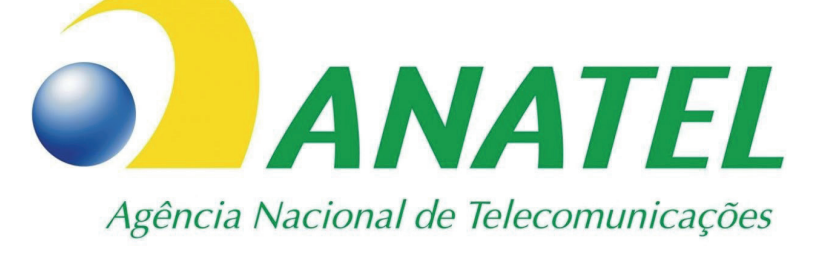

# 09642-20-13160

*Este equipamento não tem direito a proteção contra interferência prejudical e não pode causar interferência em sistemas devidamente autorizados.* 

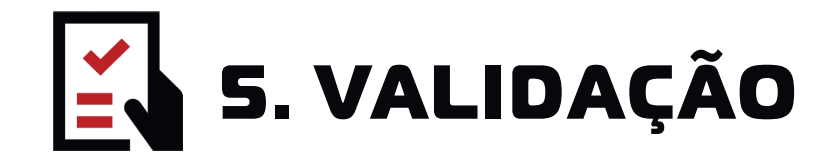

 **1º FUNÇÃO FAST -** Para escolher os mapas de aceleração clique no botão settings. Em cada toque seleciona-se um dos 4 mapas de aceleração disponíveis, conforme a tabela.

 **2º FUNÇÃO PARKING -** Com a função ativada verifique se a perca de potência ao andar com o veículo.

 **3º FUNÇÃO LOCK-** com a função ativada ligue o veiculo e verifique se o acelerador ficou inativo.

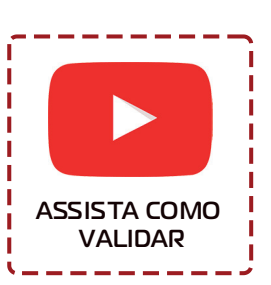

ASSISTA COMO VALIDAR

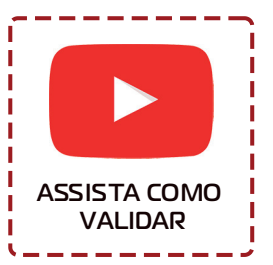

# **5.1 Problemas e soluções**

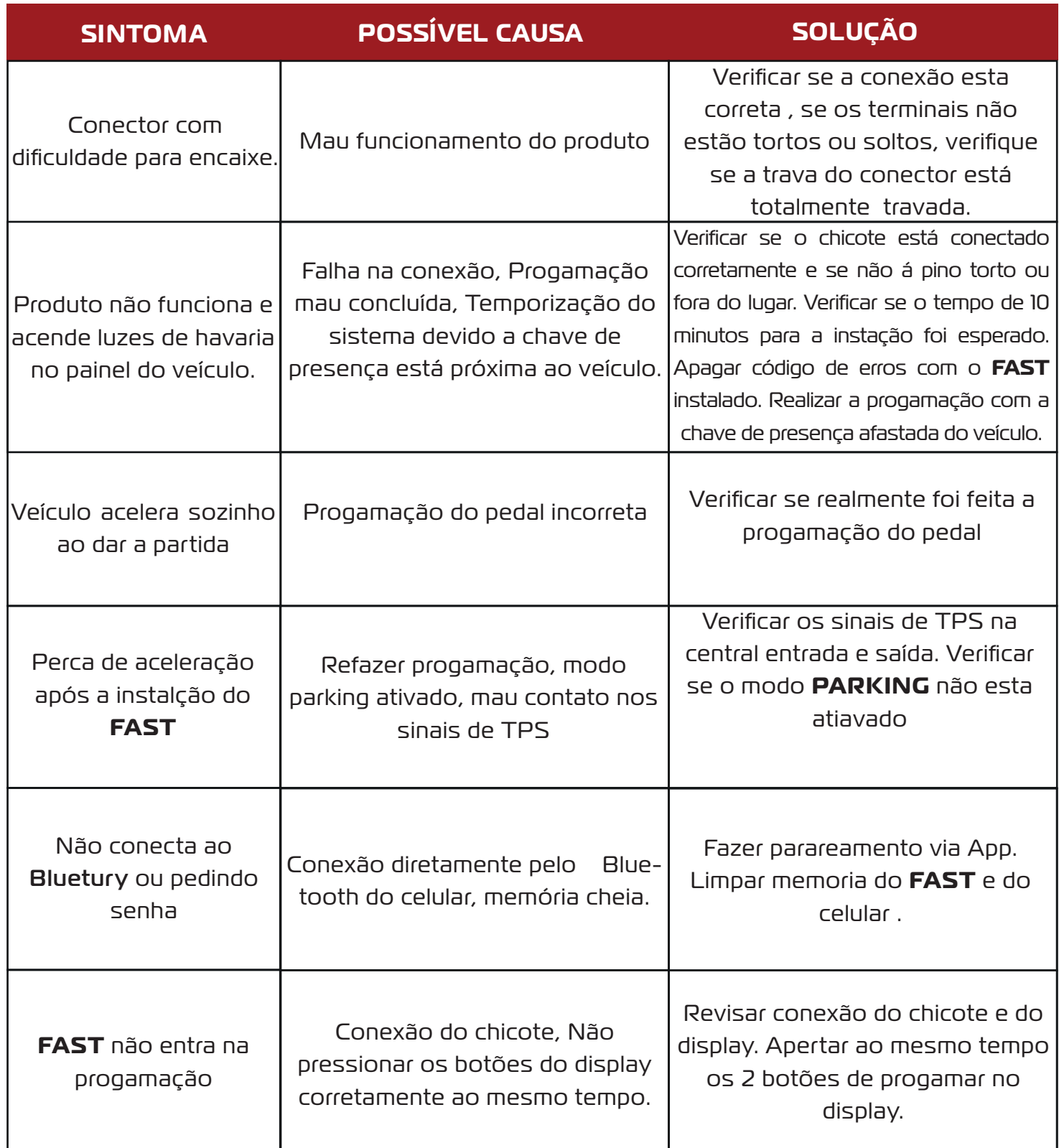

Z

 Caso não tenha conseguido concluir a instalação com sucesso e tenha duvidas ou dificuldade, entre em contato com nosso suporte técnico. Basta clicar no ícone do WhatsApp ao lado e será atendido.

 Nosso horário de funcionamento é de Segunda a Quinta das 7h30 às 18h, Sexta das 7h30 às 17h30 e Sábado das 9h às 14h. Ou nos escreva através do email suporte@tury.com.br **<sup>C</sup>lique para conversar**

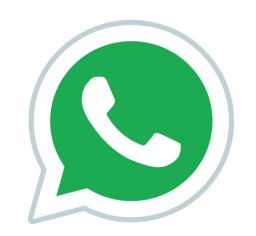

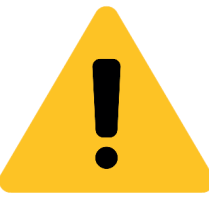

 • Sempre passar e fixar o chicote TURY junto aos chicotes elétricos originais do veículo, revestindo com espuma o módulo e chicote TURY para evitar ruídos.

 • Garanta que a posição final do módulo eletrônico TURY, esteja protegida de entrada de água. (insul-film, chuva ou durante higienização).

 • Sempre antes de definir que o módulo esteja com defeito entre em contato com nosso suporte técnico pois ainda poderemos auxiliar e resolver a instalação.

#### **Clique nos QR Code abaixo ou visualize pela câmera do seu celular para acessar nossos vídeos.**

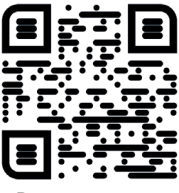

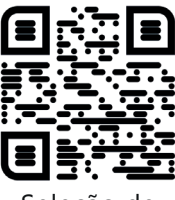

Mapas

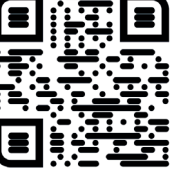

Pareamento Seleção de Controle de Função LOCK Função PARK usuários

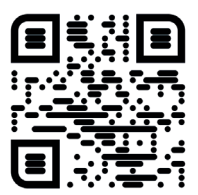

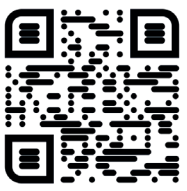

#### **CONHEÇA NOSSAS REDES SOCIAIS**

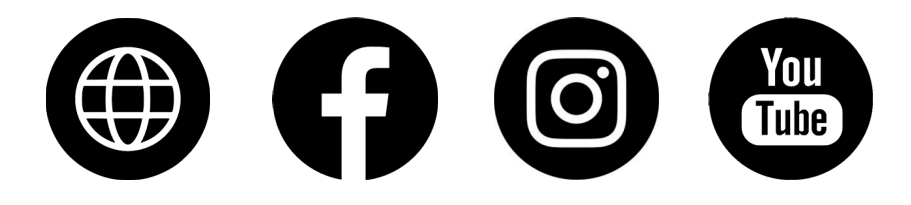